# Minnesota State Mankato Wedding Party Vendor Registration Steps

March 2020

The following steps are necessary to add you to our State vendor system in order to process your wedding reservation request.

#### Step 1 – Go to <u>mn.gov/supplier</u>. Select "Register for an Account"

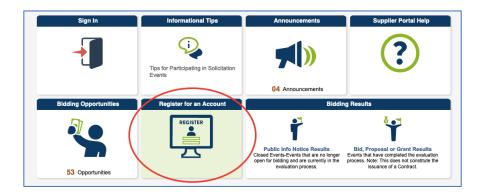

## Step 2 – Select "Register as a Supplier"

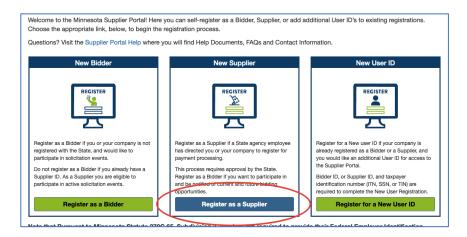

## Step 3 – Select "Individual Sole Proprietor" from Entity Type

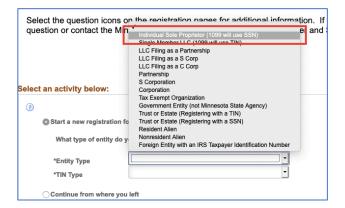

#### Step 4 – Select "Social Security Number" from TIN Type, then Select Next

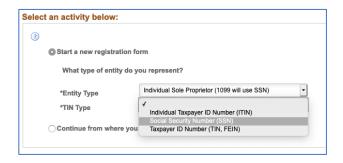

Step 5 – Fill out your SSN and Name, then Select Next

| Access this link for \$ | Screen Reader Mode                   |                   |           |                               |              |                    |          |
|-------------------------|--------------------------------------|-------------------|-----------|-------------------------------|--------------|--------------------|----------|
|                         |                                      |                   |           |                               |              |                    |          |
| Welcome                 | Identifying Information              | Addresses         | Contacts  | Payment Information           | Catego       | orization          | Submit   |
|                         |                                      |                   |           |                               | Exit         | < Previous         | Next >   |
| dentifying Info         | ormation -                           |                   |           |                               |              |                    |          |
|                         | ired to provide their Social Securit |                   |           | y are not already established | in the syste | m as a Bidder or S | upplier. |
| Enter your legal har    | e as LASTNAME[SPACE]FIRST            | NAME[SPACE]MIDDLI | ENAME(S). |                               |              |                    |          |
| Unique ID & Com         | nonu Brofilo                         |                   |           |                               |              |                    |          |
|                         | party Prome                          |                   |           |                               |              |                    |          |
|                         | * Social Security Number             |                   |           |                               |              |                    |          |
| • •                     | onfirm Social Security Number        | •••••             |           |                               |              |                    |          |
|                         | Minnesota Tax ID                     |                   |           |                               |              |                    |          |
|                         |                                      |                   |           |                               |              |                    |          |
|                         | * Legal Name                         | Smith Sue Alice   |           |                               |              |                    |          |
|                         | Additional Name                      |                   |           |                               |              |                    |          |
|                         | http://URL                           |                   |           | Open URL                      |              |                    |          |
|                         |                                      |                   |           |                               |              |                    |          |
|                         |                                      |                   |           |                               |              |                    |          |
| Profile Questions       |                                      |                   |           |                               |              |                    |          |
|                         |                                      |                   |           |                               |              |                    |          |
|                         | as been an ownership change          | No                | • >       |                               |              |                    |          |
| within the pas          | fill out a Vendor Name Change        |                   |           |                               |              |                    |          |
|                         | 116                                  |                   |           |                               |              |                    |          |

# Step 6 – Fill out Address Information and Email Address, then Select Next

| Welcome                               | Ider                   | tifying Information    | Addresses                    | Contacts              | Payment Information         | Categorizatio | on Submit       |
|---------------------------------------|------------------------|------------------------|------------------------------|-----------------------|-----------------------------|---------------|-----------------|
|                                       |                        |                        |                              |                       |                             | Exit          | Previous Next > |
| ddresses -                            |                        |                        |                              |                       |                             |               |                 |
|                                       |                        |                        | is address will be used fo   | r purchase orders and | payments, unless a separate | 9             |                 |
| Remit To' addres<br>Refer to the ques |                        |                        | ) are different from the leg | gal name.             |                             |               |                 |
| rimary Addres                         |                        |                        |                              | -                     |                             |               |                 |
| ~ -                                   |                        | SMITH SUE ALICE        |                              |                       |                             |               |                 |
| - Di                                  | BA Name 1<br>BA Name 2 | SMITH SUE ALICE        |                              |                       |                             |               |                 |
|                                       |                        | USA Q United Sta       | tes                          |                       |                             |               |                 |
|                                       | oounuy                 | 123 Any Street         |                              |                       |                             |               |                 |
|                                       |                        |                        |                              |                       |                             |               |                 |
|                                       | Address 2              |                        |                              |                       |                             |               |                 |
|                                       | Address 3              |                        |                              |                       |                             |               |                 |
|                                       | * City                 | Mankato                |                              |                       |                             |               |                 |
|                                       | County                 |                        | Q, * Pos                     | tal 56001             |                             |               |                 |
|                                       | -                      | MN Q Miar              |                              |                       |                             |               |                 |
|                                       | * State                | WIIII                  | esota                        |                       |                             |               |                 |
|                                       | *Email ID              | suesmithalice@mnsu.edu |                              |                       |                             |               |                 |

# Step 7 – Select "Add Contact", then Select Next

| cess this link for Scre | een Reader Mode                     |                         |                           |                     |                |        |
|-------------------------|-------------------------------------|-------------------------|---------------------------|---------------------|----------------|--------|
|                         |                                     |                         |                           |                     |                |        |
| Welcome                 | Identifying Information             | Addresses               | Contacts                  | Payment Information | Categorization | Submit |
|                         |                                     |                         |                           |                     | Exit Previous  | Next > |
| Contacts -              |                                     |                         |                           |                     |                |        |
| This registration type  | must have at least one contact.     | Select the 'Add Contac  | t' button for additional  | contacts.           |                |        |
| Company Contac          | cts                                 |                         |                           |                     |                |        |
| You have not a          | dded any contact information to you | application. Choose "Ad | d Contact" to add new cor | tact information.   |                |        |
|                         |                                     |                         |                           |                     |                |        |
| Add Contac              | rt 🔰                                |                         |                           |                     |                |        |
| Contact Us              |                                     |                         |                           |                     |                |        |
| 2 sumation              |                                     |                         |                           |                     |                |        |
| * Required field        |                                     |                         |                           |                     | Exit  Previous | Next > |
|                         |                                     |                         |                           |                     |                |        |

Step 8 – Add Your Contact Information, then Select "OK"

| Add Contacts        |                        |                 |
|---------------------|------------------------|-----------------|
| Contact Information |                        |                 |
| ? * First Name      | Sue                    | Primary Contact |
| * Last Name         | Smith                  |                 |
| Title               |                        |                 |
| * Email ID          | suesmithalice@mnsu.edu |                 |
| * Telephone         | 507-555-1234           | Ext             |
| Fax Number          |                        |                 |
| Contact Type        | ·                      |                 |
|                     |                        |                 |
|                     |                        |                 |
|                     |                        |                 |
|                     |                        |                 |
|                     |                        |                 |
|                     |                        |                 |
|                     |                        |                 |
|                     |                        |                 |
|                     |                        |                 |
| ок                  | Cancel                 |                 |

## Step 9 – Review Contact - Select Next

| Welcome                  | Identifying Information         | Addresses              | Contacts                       | Payment Information | Categoriza        | ation      | Submit |
|--------------------------|---------------------------------|------------------------|--------------------------------|---------------------|-------------------|------------|--------|
| Contacts -               |                                 |                        |                                |                     | Exit              | Previous   | Next 🕨 |
| This registration type I | must have at least one contact. | Select the 'Add Contac | ct' button for additional cont | acts.               |                   |            |        |
| Company Contac           |                                 |                        |                                |                     |                   |            |        |
| Primary                  | Name                            |                        | Phone                          |                     | Designate Address |            |        |
| ٥                        | SUE SMITH                       |                        | 507/555-1234                   |                     | Primary Address   | •          | Î      |
|                          |                                 |                        |                                |                     |                   |            |        |
| Add Contac               | t                               |                        |                                |                     |                   |            |        |
| Contact Us               |                                 |                        |                                |                     |                   |            |        |
| * Required field         |                                 |                        |                                |                     | Exit              | < Previous | Next > |

#### Step 10 –Select Next (no need to select EFT/Bank)

| Welcome                                          | Identifying Information                                                                            | Addresses | Contacts                  | Payment Information | Categorization | Submit |
|--------------------------------------------------|----------------------------------------------------------------------------------------------------|-----------|---------------------------|---------------------|----------------|--------|
| Payment Inform                                   | mation -                                                                                           |           |                           |                     | Exit           | Next > |
| If you want to receive<br>If you want to be noti | by check, select 'Next'.<br>payment via EFT, provide your bail<br>fied of EFT payments check 'enab |           | rice' and provide your er | nail address.       |                |        |
| Click here to er                                 | ter EFT/Bank Information                                                                           |           |                           |                     |                |        |
| Required Field                                   |                                                                                                    |           |                           |                     | Exit Previous  | Next > |

Step 11 – Select Next (skip this information)

| Welcome     | Identif                 | fying Information        | Addresses              | Contacts               | Payment Information               | Categorization                 | Submit |
|-------------|-------------------------|--------------------------|------------------------|------------------------|-----------------------------------|--------------------------------|--------|
|             |                         | would like to be notifie | d of future biddina op | portunities from the S | tate select the categories for go | Exit Previo                    |        |
|             |                         |                          |                        | And/Or                 | g g-                              | ···· , ··· , ··· , ··· , ··· , |        |
| Description |                         |                          |                        | •                      |                                   |                                |        |
| Category    |                         |                          |                        |                        |                                   |                                |        |
| Search      |                         |                          |                        |                        |                                   |                                |        |
| UNSPSC Code | s (Search i             | results)                 |                        |                        |                                   |                                |        |
| ≣, Q        |                         |                          |                        |                        | 1-1 of 1 🔹 🕨                      | View All                       |        |
| Sele        | cted Flag <del></del> ⊽ | Category≜                | Desc                   | iption <del>▼</del>    |                                   |                                |        |
| 1 🗆         |                         |                          |                        |                        |                                   |                                |        |
|             |                         |                          |                        |                        |                                   |                                |        |

Step 12 – Enter Your Email address, Create a Password, Select Accept Terms of Agreement. Select Submit.

| Welcome                     | Identifying Information                                             | Addresses                   | Contacts                 | Payment Information                                  | Categorization | Submit |
|-----------------------------|---------------------------------------------------------------------|-----------------------------|--------------------------|------------------------------------------------------|----------------|--------|
| Submit -                    |                                                                     |                             |                          |                                                      | Exit Previous  | Next > |
| Select the "Review" buttor  | to review the registration information                              | on.                         |                          |                                                      |                |        |
| Click the "Submit" button t | o submit your registration after revie                              | wing and accepting follow   | ing Terms of Agreement . |                                                      |                |        |
| suesmithalice@mnsu.edu      | rding this registration will be sent to                             | d more information from y   |                          | ation process.                                       |                |        |
| *Password                   |                                                                     | Password<br>Must use a      |                          | ninimum of 8 characters<br>racter (Example - Period) |                |        |
| Terms and Condition         | ons                                                                 |                             |                          |                                                      |                |        |
|                             | ead terms of agreement fully before<br>he Terms of Agreement below. | submitt ng your registratio | n.                       |                                                      |                |        |
| Review                      | Submit                                                              |                             |                          |                                                      |                |        |